# **Starpilot V. 1.2** Otmar Nickel März 2023

# **Kurzbeschreibung:**

Starpilot ist eine Windows-Anwendung zur Steuerung eines Go-To-Teleskops und einer astronomischen Kamera (monochrome CCD oder CMOS, keine DSLR). Automatische Sequenzen zum Bewegen des Teleskops zu bestimmten Objekten und anschließender Bildgebung können auf einfache Weise durchgeführt werden. Alle Teleskope, Kameras, Filterräder und Okularauszüge mit ASCOM-Schnittstelle können verwendet werden. Dark-Frame- und Flat-Frame-Korrekturen können sofort nach der Aufnahme auf jedes Bild angewendet werden. Alle Sequenzen können als Textdateien gespeichert werden. Objekte können aus der NGC/IC/Messier-Nummer oder durch Eingabe der J2000-Koordinaten (RA/DEC) ausgewählt werden. Bilder werden im FITS-Format mit allen verfügbaren Informationen gespeichert, z. Objekt, Beobachter, Teleskop, Kamera, Belichtung, Kameratemperatur, Datum/Uhrzeit, Pixelgröße, Objektposition und vieles mehr.

# **Installation:**

Falls noch nicht installiert, installieren Sie die ASCOM-Plattform 6 (https://ascomstandards.org/Downloads/Index.htm).

Für jedes Gerät (Teleskop, Kamera, ...) muss der ASCOM-Treiber installiert werden. Erstellen Sie einen neuen Ordner (z. B. c:\starpilot) und entpacken Sie den Inhalt von starpilot1.zip in diesen Ordner, starten Sie dann die Anwendung starpilot1.exe.

# **Konfiguration:**

Klicken Sie auf die Setup-Schaltfläche (oben rechts). Das Setup-Fenster ist in mehrere Registerkarten unterteilt:

# **Lokale Koordinaten (Local coordinates)/ Fits Header**

Längen- und Breitengrad des Teleskops müssen in Dezimalgrad eingegeben werden, z. B.: Längengrad -8.24889 (für 8° 14' 56" Ost) östliche Längengrade negativ Breitengrad 49,91806 (für 49° 55' 5" Nord) südliche Breitengrade negativ Optional:

Der Pfad einer Horizontdatei (Textdatei mit Azimut-/Höhendaten für den Horizont) kann eingefügt werden. Fits-Header: Tags für Beobachter (OBSERVER) und Teleskop (TELESCOP)

## **Teleskopsteuerung (Telesope control)**

Klicken Sie auf "Telescope chooser" und wählen Sie Ihr Teleskop mit dem ASCOM-chooser aus. Optional:

Wenn Ihr Teleskop geparkt werden kann, geben Sie die Parkposition ein (Azimut und Höhe, Pierside) Der Befehl "Parken" kann vom Teleskop selbst oder von Starpilot (unter Verwendung der bereitgestellten Koordinaten) ausgeführt werden. Dies kann im Feld "Park method" eingestellt werden.

Wenn Ihr Teleskop eine Home-Position hat, geben Sie diese unter "Home Position" ein.

Guiding: Wenn Ihr Teleskop Pulse-Guiding kann, geben Sie die Guiding-Geschwindigkeit in

Bogensekunden/s und den Tracking-Bereich ein; Die Nachführung wird gestoppt, wenn die Bewegung des Teleskopantriebs (gemessen in Kamerapixeln) diesen Bereich überschreitet.

# **Kamera**

Klicken Sie auf "Chooser" und wählen Sie Ihre Kamera mit dem ASCOM-Chooser aus.

Wichtiger Hinweis: Es werden nur Kameras mit Monochrom-Sensor (Bildformat 16bit/ Raw16) unterstützt. Kameras mit Farbsensor können zwar angewählt werden, bei der Bildaufnahme wird aber die Farbinformation nicht verwendet.

Die Auflösung der Kamera zusammen mit dem verwendeten Teleskop muss in Bogensekunden/Pixel

(arcsec/pixel) eingegeben werden (für Tracking und Positionierung) Die Rotation des Kamerabildes relativ zur Ost-West-Linie ist im Feld Rotation (für Tracking und Positionierung) anzugeben. Die aufgenommenen Bilder können je nach Pierseite um 180° gedreht werden (bei deutschen parallaktischen Montierungen); Geben Sie im Abschnitt "180° Rotation" an, für welche Pfeilerseite (oder keine = none). Readtime full (s): Zeit zum Lesen eines vollständigen Bildes in Sekunden. Serienpause (s): Zeit zwischen zwei Bildern einer Serie (Standard=0) Timeout (s): zu diesem Zeitpunkt nach Belichtungsende erfolgt eine Fehlermeldung, wenn kein Bild empfangen wird. Sync-Binning: Binning, das zum Zentrieren eines hellen Sterns verwendet wird Kühlertemperatur einstellen (set cooler temp.): Standard-Kühlertemperatur

DSLR: Es gibt einige Felder für DSLR, diese können ignoriert werden (DSLR wird nicht wirklich unterstützt)

### **Observatorium (Observatory)**

Die Steuerung von Observatoriumskomponenten (Kuppel, Umgebung usw.) ist noch nicht ASCOMkompatibel, sie kann nur mit einer speziellen Schnittstelle verwendet werden (Dokumentation noch nicht verfügbar).

### **Fokussierung (Focus)**

Wenn ein Fokussierer mit ASCOM-Schnittstelle verfügbar ist, klicken Sie auf "focuser chooser" und wählen Ihren Fokussierer aus. In der Tabelle "Fokus positions" können mehrere Positionen eingefügt werden. **Autofocus:** Hier müssen die Daten für die automatische Fokussierung eingetragen werden; die Methode basiert auf einem Paper von Larry Weber und Steve Brady, es kann hier geladen werden: <https://www.ccdware.com/Files/ITS%20Paper.pdf>

Die Kalibrierung der Parameter für den Autofocus ist noch nicht verfügbar (Implementierung ist in Arbeit).

### **Filterrad (Filter wheel)**

Wenn ein Filterrad mit ASCOM-Schnittstelle verfügbar ist, klicken Sie auf "Filter wheel chooser" und wählen Sie Ihr Filterrad aus. In den meisten Fällen können Filternamen und Fokus-Offset von der ASCOM-Schnittstelle geladen werden; ansonsten können die Namen und Offsets in die Tabelle auf dieser Seite eingefügt werden, in diesem Fall wählen Sie "Filter data from file"; klicken Sie auf "Save filter table", wenn die Tabelle vollständig ist.

## **Profil**

Ein Profilname kann in das Feld "Profile name" eingetragen werden. Unter diesem Namen kann das gesamte Setup gespeichert werden. Das Profil wird unter dem Dateinamen Profilname.ssf im Programmordner als Textdatei gespeichert.

Ein zuvor gespeichertes Profil kann geladen werden, indem man es in der Auswahlbox über dem Button "Load profile" auswählt und dann auf diesen Button klickt.

# **Programmausführung**

### **Anschließen an die Geräte**

Wenn alle im Setup eingetragenen Geräte verfügbar sind, klickt man auf "Connect all"; falls nur einzelne Geräte verfügbar sind:

Teleskop: Klicken Sie links im Abschnitt "Telescope" auf die Schaltfläche "Connect".

Kamera/Filterrad: Klicken Sie im Abschnitt "Camera/Filter wheel" auf die Schaltfläche "Connect".

Dann wird zuerst die Kamera angeschlossen, dann das Filterrad, falls vorhanden.

Fokussierer: Klicken Sie auf die Schaltfläche "Focuser".

### **Funktionen der Teleskopsteuerung (Abschnitt Telescope)**

Die Position der Montierung wird als Rektaszension (RA), Deklination (DEC) und Höhe (ALT) angezeigt. Ebenfalls dargestellt ist die Luftmasse und die "Pierside" (East/West bei deutscher Montierung).

### **Achtung: Vor der Nutzung der folgenden Funktionen müssen die Koordinaten der Montierung irgendwie kalibriert werden (z.B. auf einen Stern synchronisieren), sonst könnte es zu einer Beschädigung des Teleskops kommen!**

Ein Objekt des NGC/IC/Messier-Objekts kann ausgewählt werden, indem man es in das Feld "Object" eintippt (z. B. "M13") und auf "Find" klickt, dann werden die RA/DEC-Koordinaten eingefügt. Nach einem Klick auf "Slew" schwenkt die Montierung zu diesem Objekt.

**Park:** Das Teleskop wird in die Parkposition geschwenkt.

**Home calib.:** Das Teleskop wird in die Home-Position geschwenkt und die "Find Home"-Prozedur gestartet (ASCOM Find Home).

**Scan horizon:** Mit dieser Funktion kann der sichtbare lokale Horizont manuell gescannt werden. Das Teleskop muss manuell zu einer Reihe von Positionen am (oder knapp über) dem Horizont bewegt werden. Die Positionen (Azimut, Höhe) werden dann in einer Textdatei gespeichert.

# **Kamera-/ Filterradfunktionen (Abschnitt Camera/ Filter wheel)**

**Set cooler temp:** Hier kann die Temperatur des CCD-Kühlers festgelegt werden. Der Kühler muss durch Ankreuzen von "Cooler on" aktiviert werden. Die Temperatur wird geändert, wenn die "Set"-Taste gedrückt wird. Die aktuelle Temperatur wird im Feld " $T({}^{\circ}C)$ " angezeigt.

**Exposure:** Startet eine Einzelbelichtung mit der angegebenen Zeit (0.001-990s) im Feld "sec"; Wenn "Repeat" aktiviert ist, wird die Aufnahme wiederholt, bis dieses Feld deaktiviert wird.

**Filter:** Hier kann die Filternummer (sofern ein Filterrad angeschlossen ist) ausgewählt werden **Binning:** Das Kamera-Binning kann ausgewählt werden (1..3)

**Zoom:** Hier kann ein zentrierter Zoom (ROI) von 1 bis 5 gewählt werden; die Feldgröße wird von xsize x ysize auf xsize/zoom x ysize/zoom geändert, die Mittelposition bleibt unverändert.

Auf der rechten Seite wird eine kleine Vorschau des Kamerabildes angezeigt. Unter dem Bild zeigt ein Infofeld die Position des hellsten Sterns (falls gefunden) oder den Namen des Objekts (im Autopilot-Modus). Das Feld "Max" zeigt die maximale ADU des Bildes, das Feld "Mean" zeigt die mittlere ADU.

Viewer: Startet ein separates Fenster mit einem vergrößerten Bild (siehe unter "Bildbetrachter").

**Center:** Wird ein heller Stern gefunden, kann das Teleskop durch Klicken auf "Center" bewegt werden, sodass der Stern auf dem CCD zentriert ist.

**Crosshair:** Aktiviert ein Fadenkreuz in der Mitte des Bildes.

Image path: Durch Klick auf ...." kann in diesem Feld der Pfad zum Speichern von Bildern mit dem Autopiloten ausgewählt werden.

# **Autopilot**

Mit dem Autopiloten können eine Reihe von Befehlen zum Positionieren von Objekten und Fotografieren vorbereitet und ausgeführt werden. Die Befehle werden in die Tabelle im unteren Teil des Fensters geschrieben. Jede Zeile kann mehrere Befehle für Zeit, Position und Kameraparameter enthalten: Beschreibung der Felder:

**UT(h), UT(m), UT(s):** Ausführung der Zeile wird frühestens zu dieser UT-Zeit (h m s) gestartet; wenn diese Felder leer sind, beginnt die Ausführung sofort

**Object name:** Name des Objekts, dieser wird in den Fits-Header des Bildes übernommen; kann leer sein **RA(h), RA(m), RA(s):** Rektaszension ( h m s) des Objekts (J2000-Koordinaten)

**DEC(°), DEC('), DEC("):** Deklination (° ' ") des Objekts (J2000-Koordinaten)

Wenn im Feld "Objektname" ein Objekt aus dem NGC/IC/Messier-Katalog eingefügt wird (z. B. "M1"), werden die Koordinaten automatisch mit einem Klick auf "insert RA/DEC" eingefügt. In diesem Fall wird der Name des Objekts auch als Dateiname eingefügt.

Wird ein Objekt aus einer externen Datenbank verwendet, können die Koordinaten aus einer externen Anwendung (z. B. cartes du ciel) in die Windows-Zwischenablage kopiert und dann mit "**Paste**" in die Tabelle eingefügt werden.

**exp(s):** In diesem Feld wird die Belichtungszeit in Sekunden eingetragen.

Live-Stacking: n Bilder können gestackt werden, nur das resultierende gestackte Bild wird gespeichert; in diesem Fall einfügen: n\*Belichtung, z.B. "10\*0.1" für einen Stapel von 10 Bildern mit 0,1 Sek. Belichtung.

**bin/zoom:** in diesem Feld wird das Binning und (optional) der Zoomfaktor für zentrierten Zoom eingetragen, z.B.:  $1 = 1 \times$ Binning, Vollbild  $1/2 = 1 \times$ Binning, halbe Größe  $2/3 = 2 \times$ Binning, ein Drittel der vollen Größe

**filter:** In diesem Feld wird die Nummer des Filters im Filterrad eingetragen (1..9).

Wenn für jedes Bild eine Reihe von Filtern verwendet wird, werden die Nummern der Filter fortlaufend gesetzt, z. B.:  $245$  = Filter 2, dann Filter 4, dann Filter 5

Bis zu 5 Filter können verwendet werden.

Bei live stacking kann nur 1 Filter benutzt werden.

**number:** In diesem Feld wird die Anzahl der Bilder einer Serie eingetragen

**filename:** In dieses Feld wird der erste Teil des Dateinamens der Bilder eingefügt.

Der resultierende Dateiname lautet dann:

<Dateiname>-<Filtername><Dateinummer>.fit, z.B. bei Eingabe "M42": M42-R001.fit

**Pause(n):** In diesem Feld kann eine Pausenzeit in Sekunden zwischen jedem Bild der Serie eingefügt werden (optional).

## **Zusätzliche Kommandos:**

Wenn die folgenden Befehle in das Feld "RA(h)" oder "exp" eingefügt werden, werden spezielle Befehle ausgeführt; es werden dabei keine Bilder gespeichert.

### **im Feld RA(h):**

 CC: Kamera Kühler einschalten P0: go to Park Position H0: go to Home Position, Home Kalibrierung starten ZA: go to Park Position und öffne Dach Z0: go to Park Position und schließe Dach ZZ: Alle Geräte trennen, Windows Shutdown starten

## **im Feld exp(s):**

AF: Autofocus

FS: Focus shift (.. Anzahl Schritte in "number")

Der Fokus wird um die angegebenen Schritte verschoben (kann zum Defokussieren verwendet werden)

SY: Zentriere hellsten Stern, synchronisiere Sternposition

Die Position eines hellen Sterns (in der Nähe des nachfolgenden Objekts) muss in die Felder RA und DEC eingegeben werden; das Teleskop wird dann zu diesem Stern bewegt, der Stern zentriert und die Position des Teleskops auf die angegebenen Koordinaten synchronisiert, sobald der Stern zentriert ist. Die Genauigkeit der Zentrierung kann im Feld "SY range (arcsec)" in Bogensekunden angegeben werden.

SY x.xxx Belichtung x.xxx Sekunden (Standardeinstellung:0.1s)

## **Speicherung und Bearbeitung:**

**Save table:** Die Tabellendaten werden als .csv-Daei gespeichert. Die Datei kann als Textdatei z.B. mit Notepad bearbeitet werden oder in eine Tabellenkalkulation importiert werden.

# **Zusätzliche Funktionen:**

**Extra Viewer:** Wenn aktiviert, wird ein separates Fenster mit dem Kamerabild angezeigt

**Star guiding:** Wenn aktiviert, wird ein Stern des Kamerabildes zur Korrektur der Nachführung des Teleskops verwendet. Diese Funktion funktioniert nur, wenn die Teleskop-Montierung Puls-Guiding-fähig ist.

**Stacking:** Wenn aktiviert, werden die Bilder einer Serie gestackt (addiert); das resultierende Bild kann im extra Viewer betrachtet werden, das Endergebnis wird unter filename+\_stack gespeichert

**Corrections:** Ist diese Funktion aktiviert, wird ein separates Fenster mit den Korrekturdateien und Parametern angezeigt (siehe unter "Bildkorrektur"); alle Bilder der Autopilot-Sequenzen werden dann entsprechend dieser Parameter korrigiert.

**Webmonitor:** Wenn aktiviert, wird jedes Bild während einer Aufnahmeserie unter dem im Setup im Abschnitt "Observatory" angegebenen (Netzwerk-)Pfad und mit dem angegebenen Dateinamen gespeichert. Die Schreibrechte für diesen Pfad müssen dazu gewährleistet sein. Diese Funktion ist nur zusammen mit der Funktion "Extra Viewer" aktivierbar.

## **Ablaufsteuerung:**

Die Sequenz wird gestartet durch Anklicken des "Start"-Buttons. Der Ablauf kann unterbrochen werden durch Anklicken des "Pause"-Buttons (neben dem Startbutton). Eine laufende Bildaufnahme kann dadurch allerdings nicht unterbrochen werden, der Ablauf wird erst nach Speicherung des Bildes gestoppt. Nach Anklicken des "Play"-Buttons (rechts daneben) wird der Ablauf fortgesetzt.

Mit dem "Stop"-Button kann der Ablauf sofort beendet werden. In diesem Fall wird auch eine laufende Aufnahme abgebrochen.

# **Bildbearbeitung**

Mit diesen Funktionen können die Bilder sofort (on the fly) nach der Aufnahme verarbeitet werden: Dark-, Bias-, Flat-Korrektur; Hotpixel-Korrekturen.

Um die Dateinamen für die Korrekturen zu konfigurieren, klicken Sie auf "Korrekturen".

### **Master-Dark- und Bias-Dateien:**

Bei Dark- und Bias-Dateien muss der Dateipfad für alle verwendeten Binning-Modi angegeben werden. Um ein Bild aus dem Dateimanager auszuwählen, klicken Sie auf die Schaltflächen ...."

Um die Dunkelkorrektur zu aktivieren, muss das Kontrollkästchen **"Dark correction**" aktiviert werden.

**Biaskonstante:** Wenn keine Bias-Dateien ausgewählt sind, wird der Bias-Pegel mit dem angegebenen Wert als konstant angenommen.

### **Masterflat-Dateien:**

Für jeden Farbfilter und jeden Binning-Modus kann ein individuelles Masterflat ausgewählt werden (bis zu 9 Dateien).

Um eine Masterflat-Datei einzufügen, klicken Sie auf "Select master flat" und wählen Sie eine Datei aus dem Dateimanager aus. Der Dateipfad wird dann innerhalb der aktivierten (blauen) Zeile in die Tabelle eingefügt.

Dem Flatfile muss eine bestimmte Filternummer und ein Binning-Modus zugeordnet werden, indem die ID des Flatfile in ein Feld auf der rechten Seite der Tabelle eingefügt wird, das der Filternummer (von 1 bis 9) und dem Binning (1, 2,4) entspricht (siehe Beispieltabelle unten).

### **Beispiel:**

Master flats für Clearfilter (Filter 1), R(Filter 2), G(Filter 3) and B(Filter 4); binning 1 und 2 wird benutzt

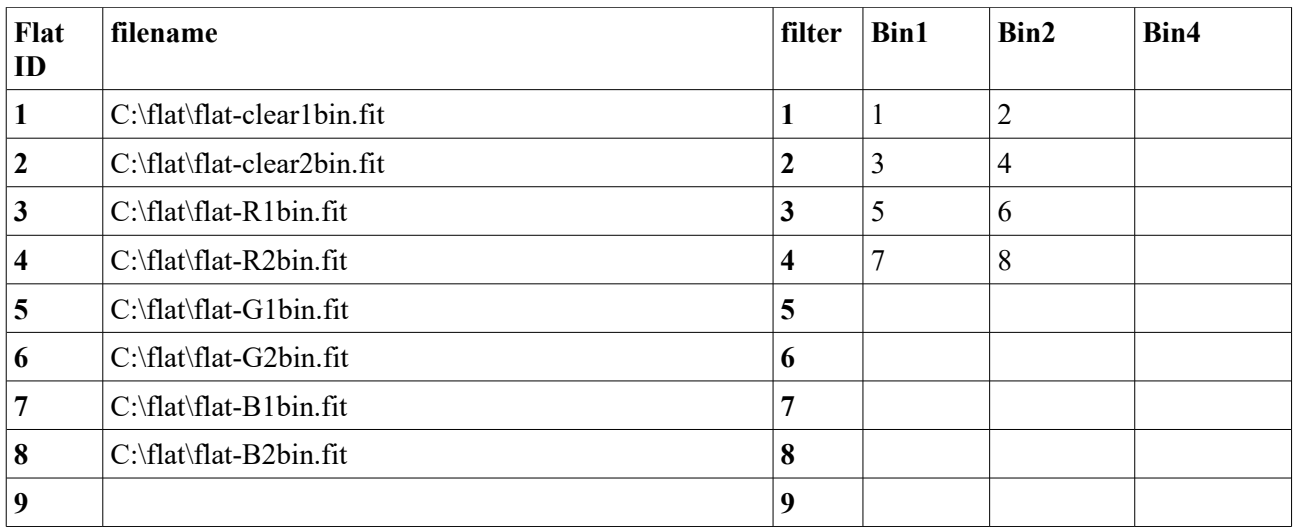

Um die Flatkorrektur zu aktivieren, muss das Kontrollkästchen "Flat correction" aktiviert werden.

### **Hotpixel Korrektur:**

Wenn das Kontrollkästchen "**Hotpixel correction**" aktiviert ist, werden Hotpixel entfernt und durch einen Mittelwert benachbarter Pixel ersetzt. Die Stärke des Algorithmus kann über den **Sigma Wert** von 4-6 angepasst werden. Bei niedrigem Sigma werden mehr Pixel als "hot" angenommen als bei hohem Sigma. Sigma=5 scheint ein guter Kompromiss zu sein.